資訊組ct6@cjc.edu.tw

 $\overline{\phantom{a}}$ 

# 網路卡卡號查詢方法

# 網路卡卡號查詢方法

**Service Service** ■ Windows XP版

- -■ Step 1: 至控制台設定
- -■ Step 2: 點開「網路連線」
- -Step 3: 點開「區域連線」
- -■ Step 4: 查詢「區域連線」狀態
- -■ Step 5: 查詢「網路卡卡號」
- **Service Service** ■ Windows Vista版
- **Service Service** ■ Linux版

## Step 1: 至控制台設定

 點「開始」,會展開「開始功能表」。1. 點「控制台」,會跳出「控制台」視窗。 $\prod$  2.

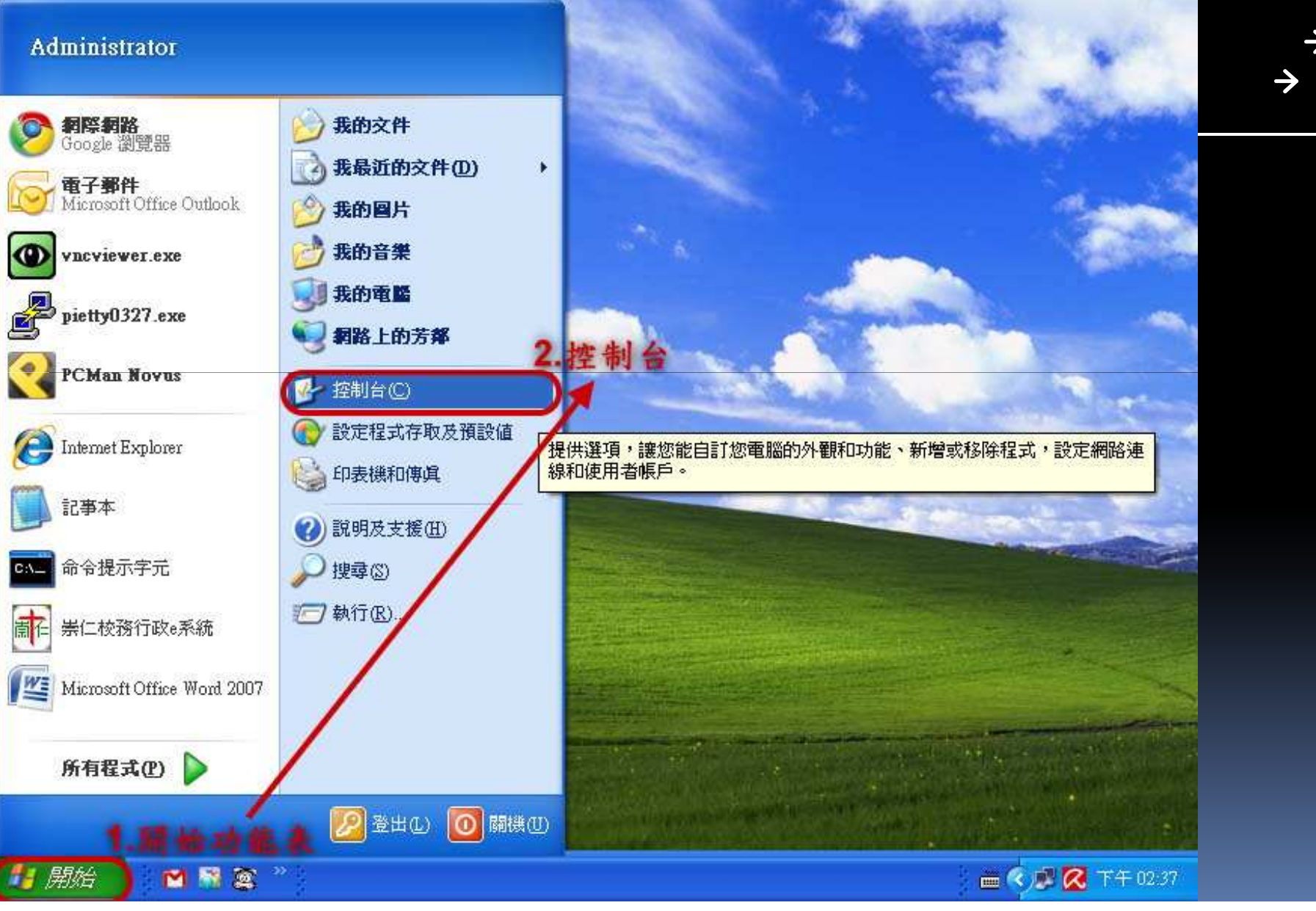

### Step 2: 點開「網路連線」

 以滑鼠左鍵快速點二下「網路連線」,會出現網路連線視窗。1.

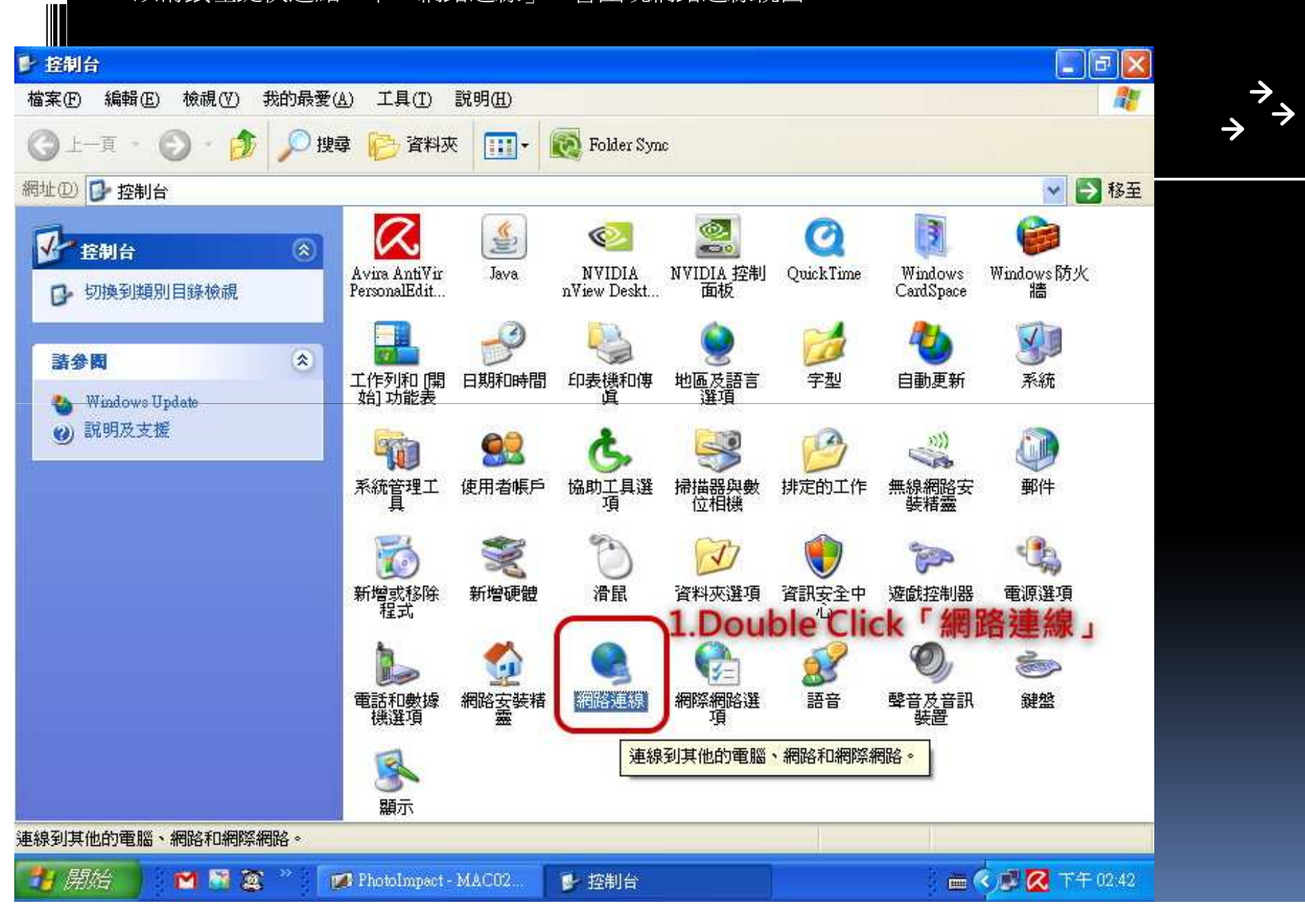

4

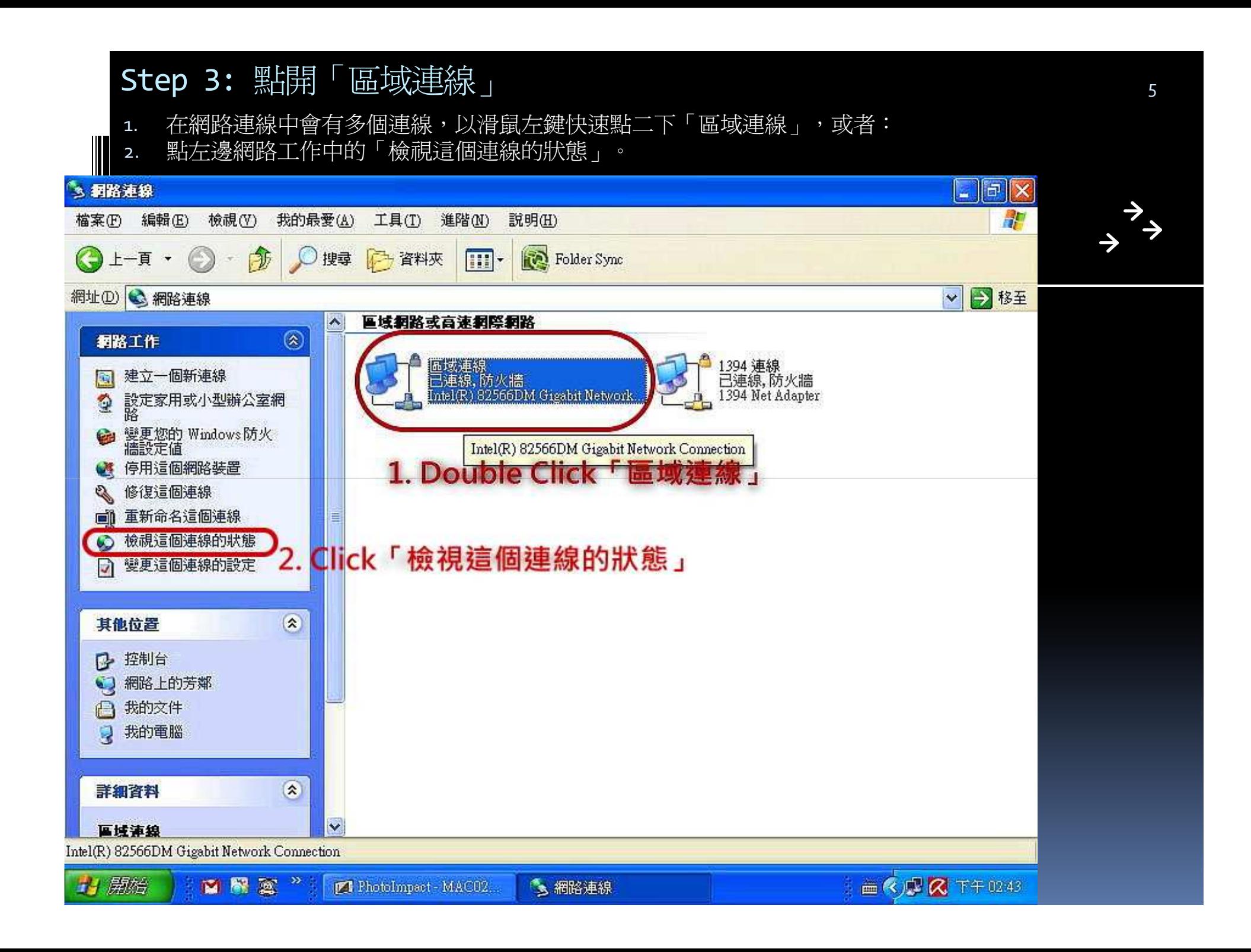

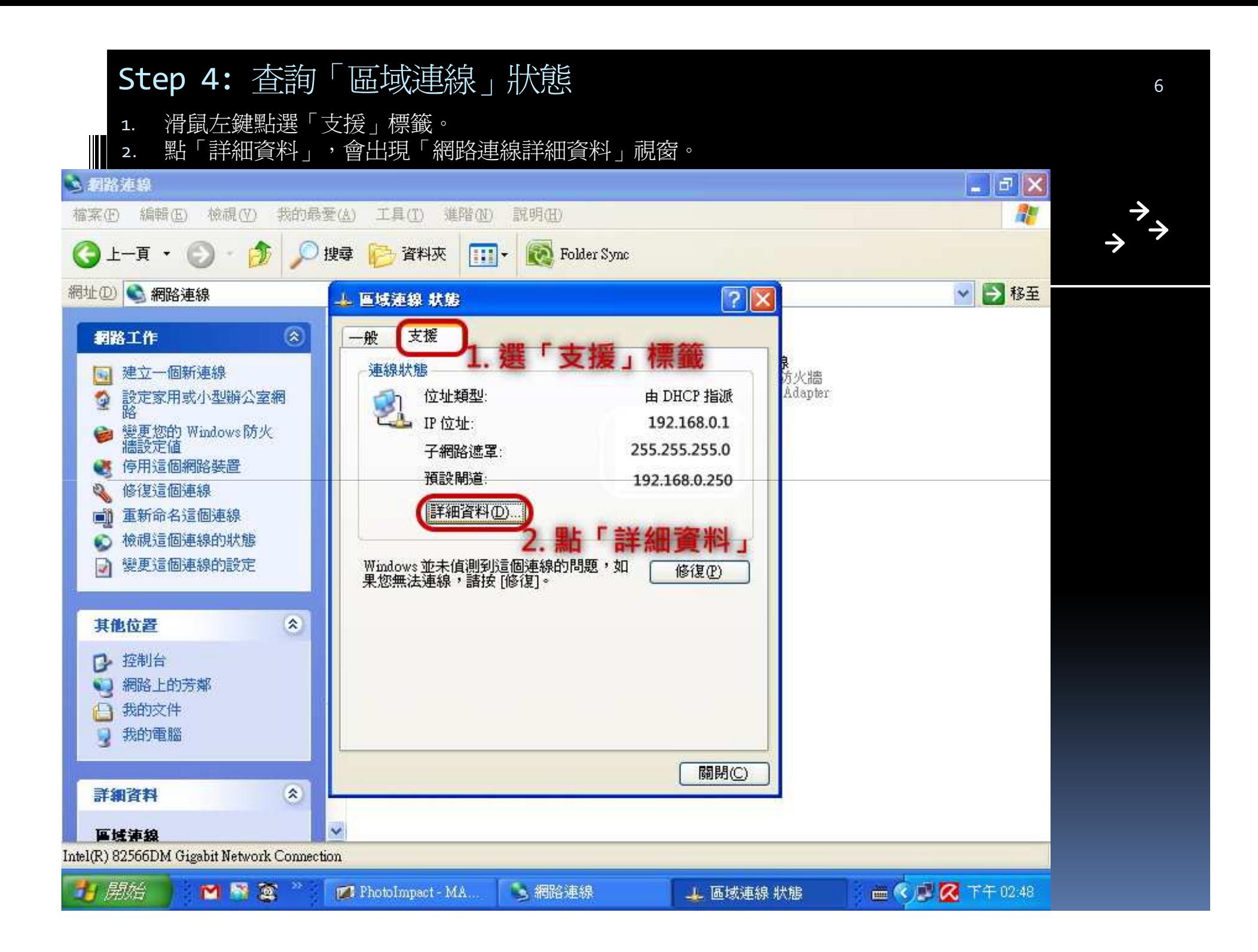

#### Step 5: 查詢「網路卡卡號」

1. 在區域連線的「網路連線詳細資料」,抄下實體位址(又稱MAC位址、網卡卡號)。

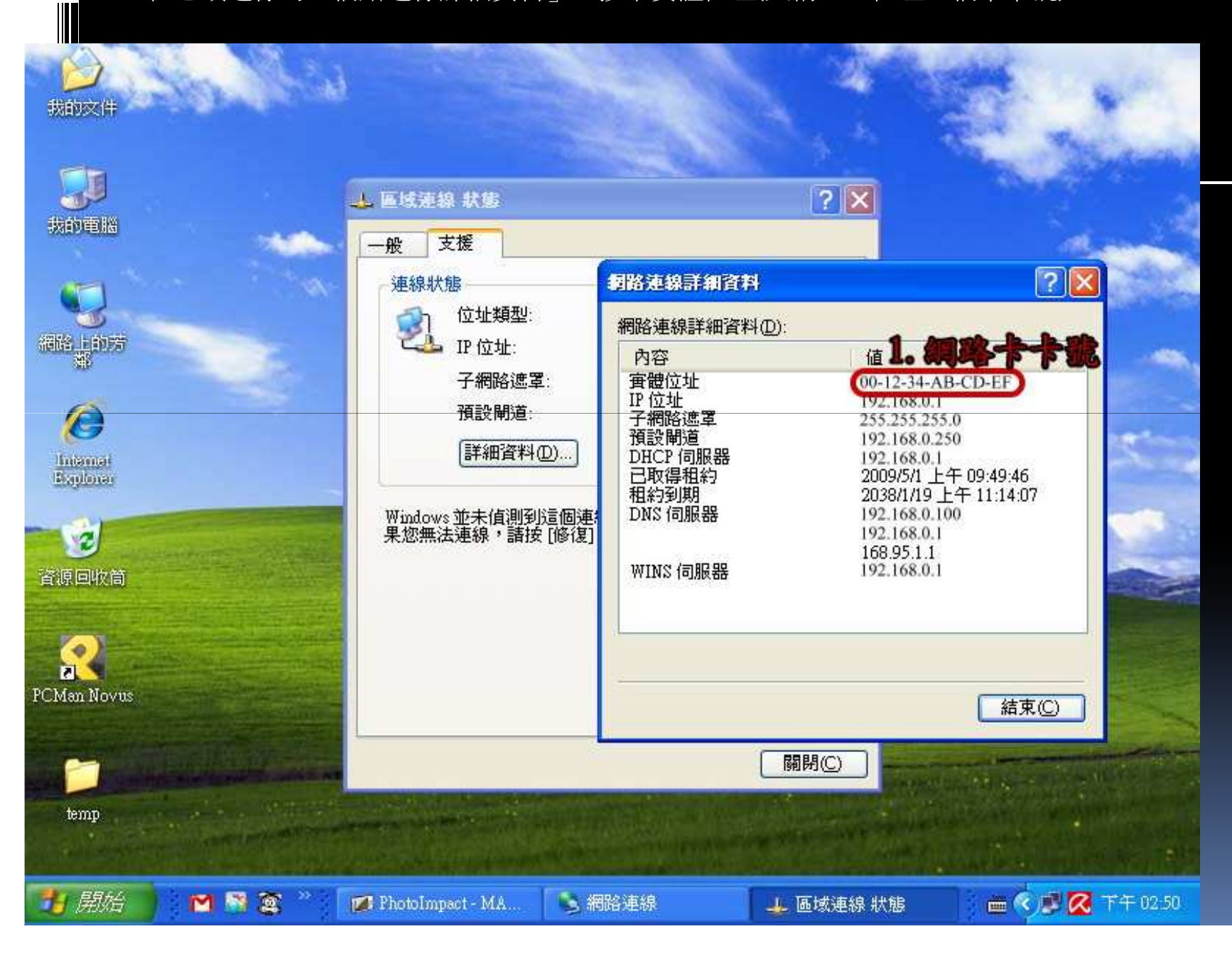

7